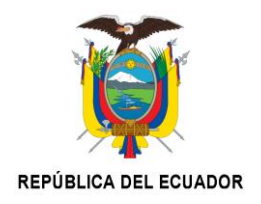

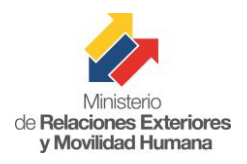

## **MANUAL DE REGISTRO DE USUARIOS**

Este documento le permitirá al interesado seguir paso a paso, los procedimientos que debe realizar para registrarse como usuario en la herramienta Consulado Virtual con el fin de solicitar sus trámites en los consulados del Ecuador.

Se recuerda que en la página web [www.consuladovirtual.gob.ec"](http://www.consuladovirtual.gob.ec/), sección Contáctenos, se podrá obtener asistencia personal, las 24 horas del día, siete días a la semana, en caso de tener cualquier inconveniente o de que se requiera de ayuda adicional.

## **1.1 REGISTRO DE USUARIO ECUATORIANO**

Para crear un usuario ecuatoriano nos dirigimos al navegador de Internet, que sea de preferencia del usuario, aunque se recomienda utilizar **Google Chrome**. Digitar **www.consuladovirtual.gob.ec**

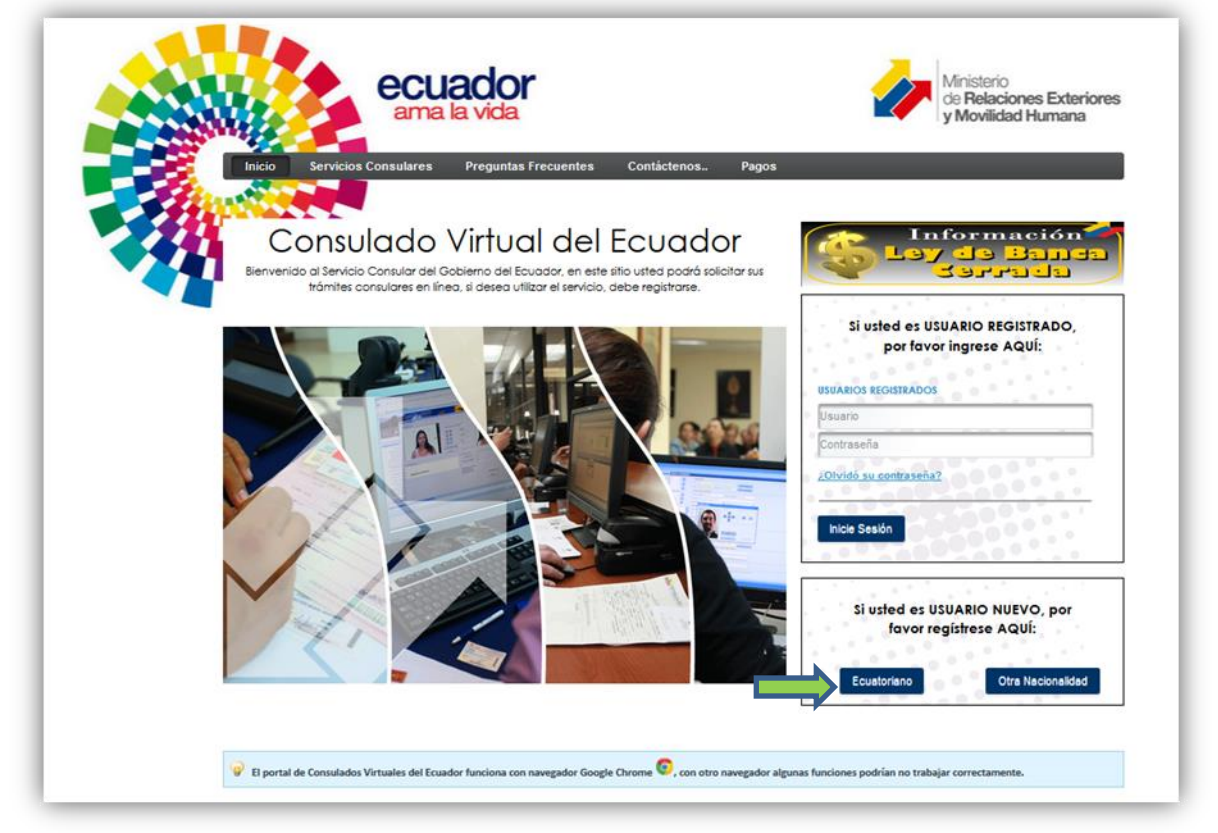

Aparece el sitio web en cuestión donde el usuario se dirigirá seguidamente a la parte derecha del portal para referenciar el mensaje "Si usted es USUARIO NUEVO, por favor regístrese Aquí" y dar clic en "Ecuatoriano".

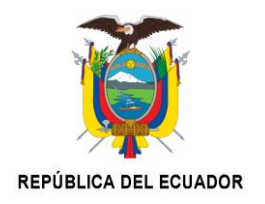

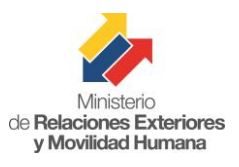

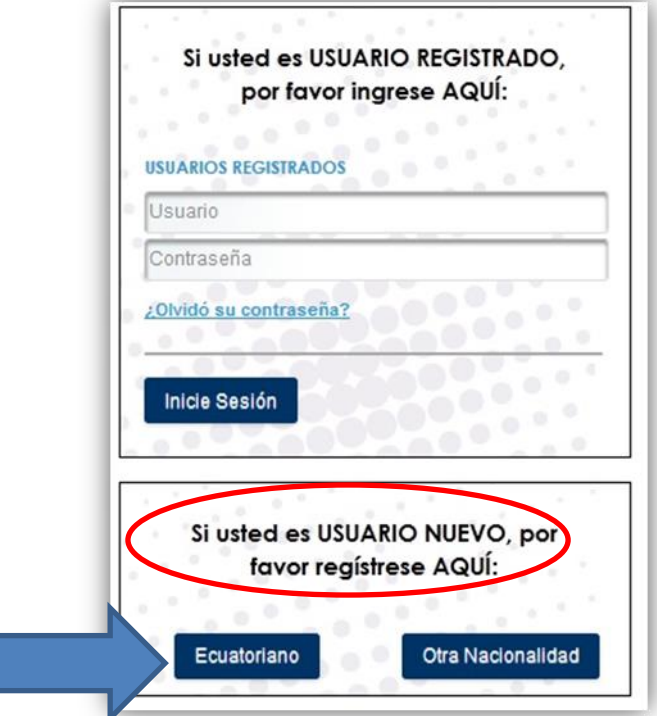

Después de haber dado clic, se mostrará el siguiente panel de texto, en donde el usuario tendrá que registrar sus datos personales. Tomar en cuenta que todos los campos que contienen un (\*) son obligatorios.

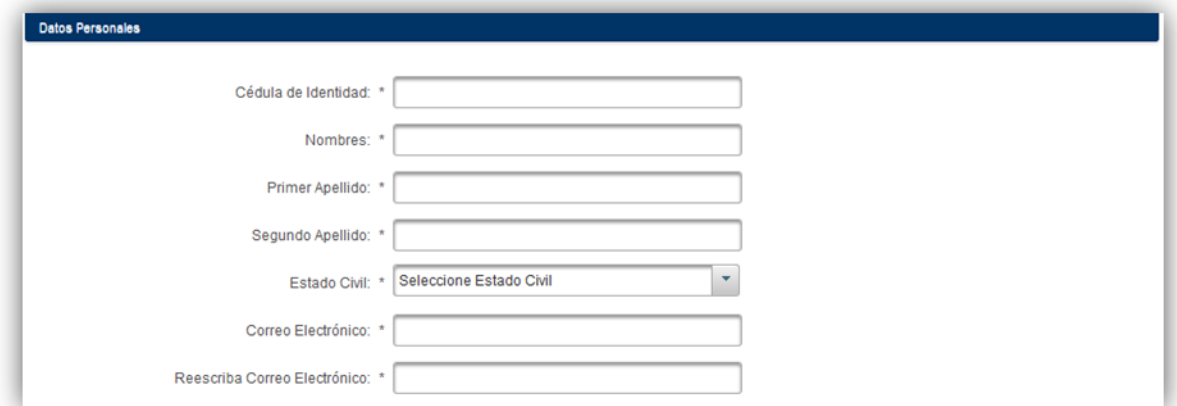

El usuario deberá registrar datos verdaderos ya que la aplicación realiza las validaciones respectivas, y si se registran datos erróneos, el sistema no le permitirá continuar con el proceso de registro.

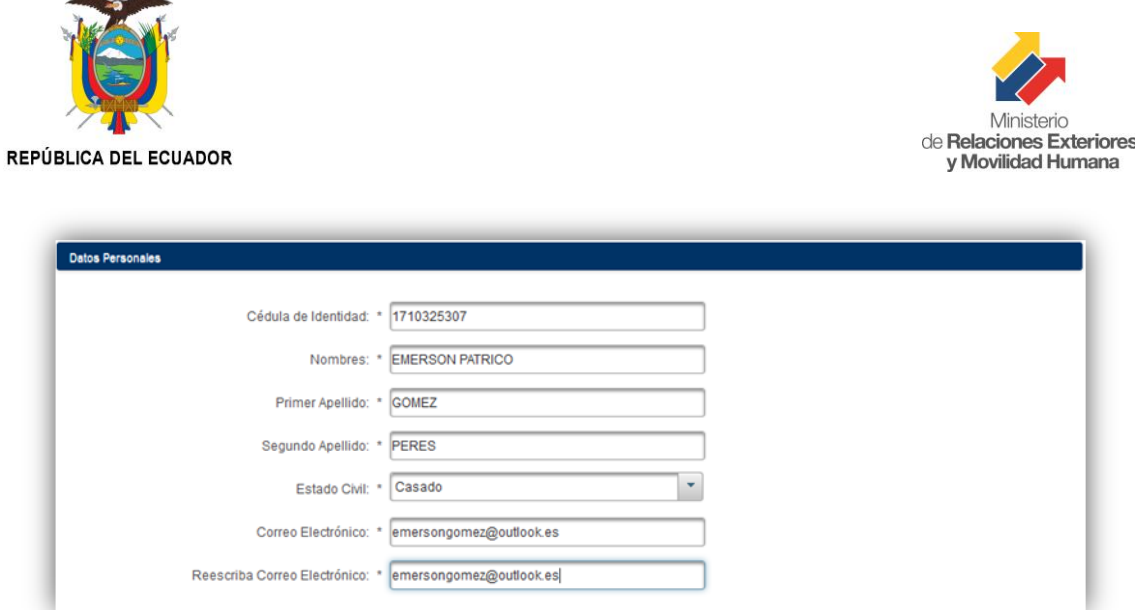

En el panel "Datos de Nacimiento", el usuario deberá llenar sus datos de fecha de nacimiento, registradas en su cédula de identidad.

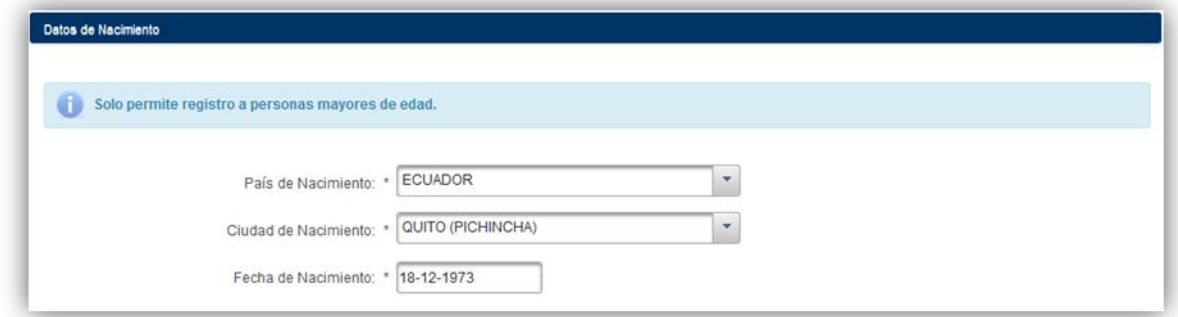

En el panel "Datos de Residencia", el usuario deberá llenar todos los datos que se le solicitan. El número de teléfono debe contener un mínimo de 9 caracteres.

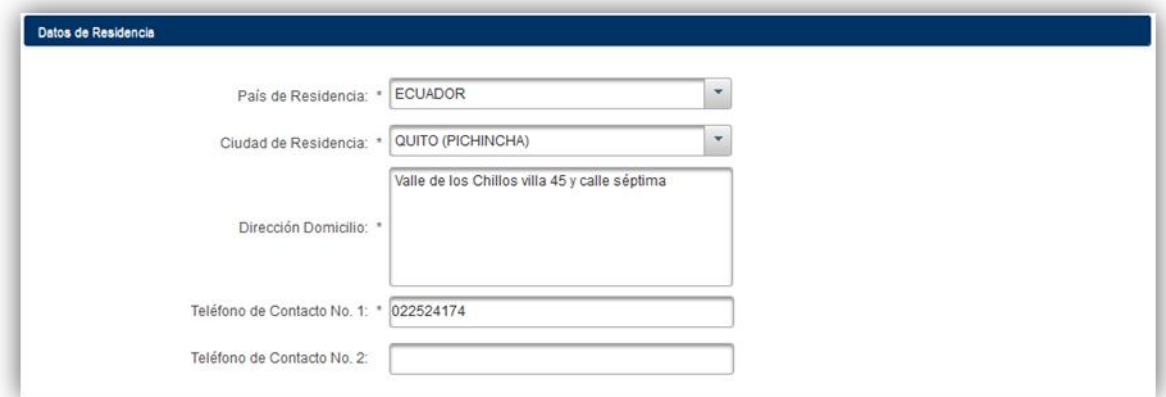

El usuario debe contestar correctamente las preguntas de seguridad, con información verdadera, ya que esta será útil, sí el usuario necesita recuperar la contraseña. Si da clic en "Cambie Preguntas de Seguridad", todos los campos de las preguntas de seguridad se pondrán en blanco y el usuario deberá ingresar las respectivas respuestas.

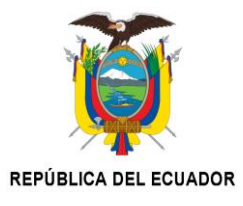

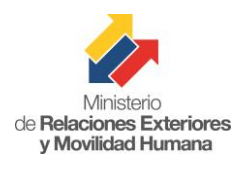

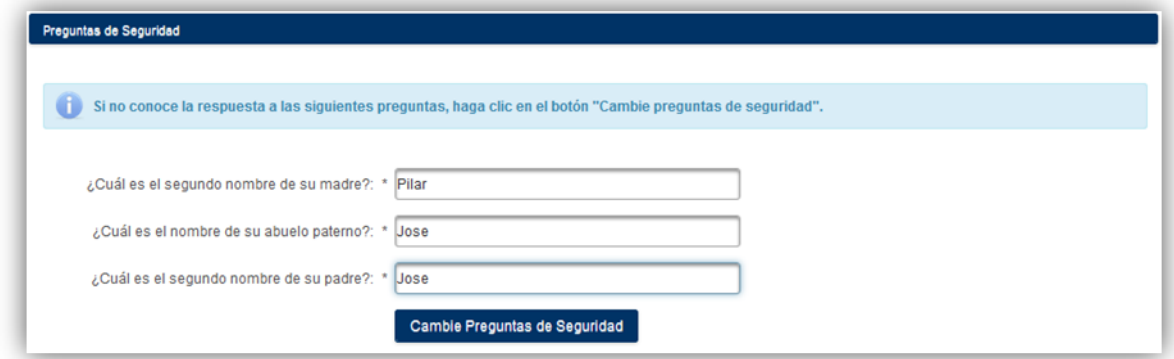

En la siguiente imagen se presentan dos paneles nuevos de registro que son:

- Encuesta General
- Debemos tener la Seguridad de quién se está Registrando es una Persona

En el panel de registro "Encuesta General", se debe llenar el género, ocupación y nivel de estudio del usuario. En la imagen solo se muestra un modelo de referencia. En el panel de registro "Debemos tener la Seguridad de quién se está Registrando es una Persona", el usuario debe ingresar todos los caracteres mostrados sin espacios intermedios, diferenciando entre mayúsculas, minúsculas números y letras. Esta sección es muy importante ya que, así se conoce si es un ser humano el que se está registrando, o es un robot controlado por programas espías.

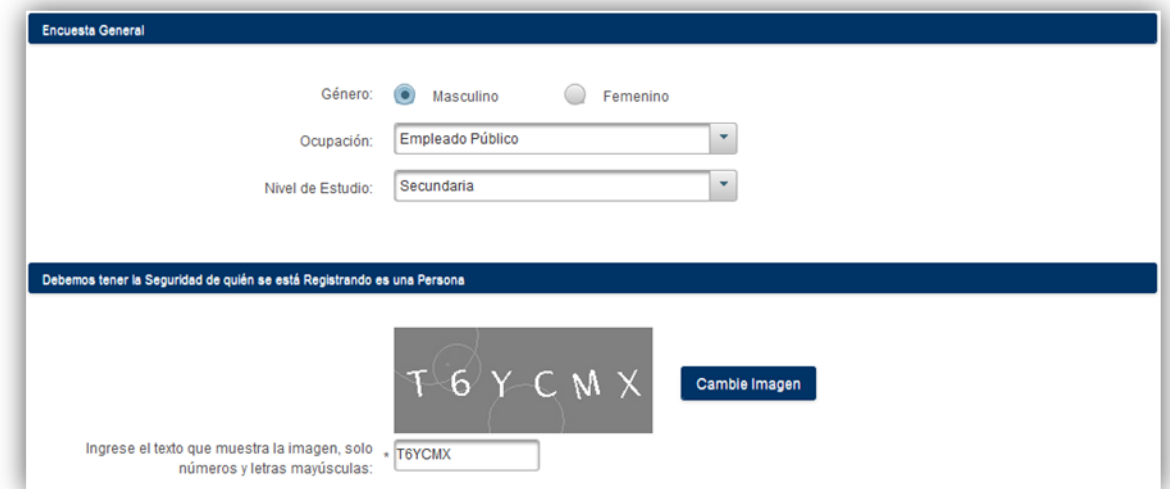

Si el usuario ingresa erróneamente los caracteres de la imagen, se mostrará el respectivo mensaje de error y el usuario deberá corregir esta incidencia o el sistema no le permitirá continuar con el proceso.

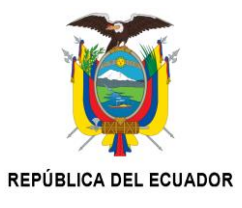

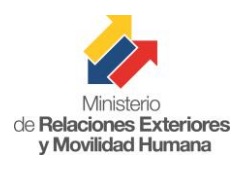

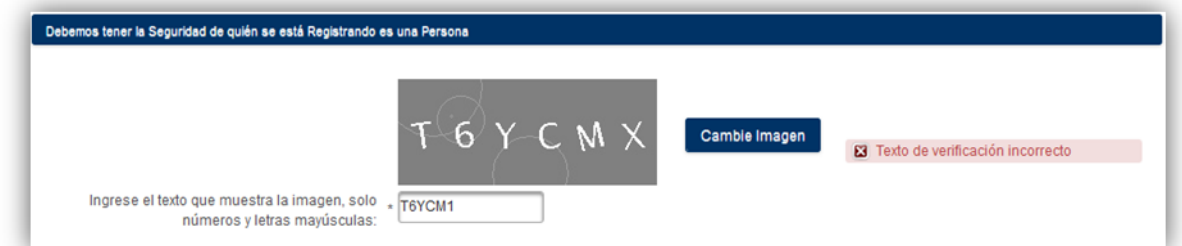

El usuario no podrá continuar con el registro hasta que se haya comprobado que los caracteres en la imagen son correctos. Si es correcto el registro de los caracteres, aparecerá la siguiente pantalla de confirmación.

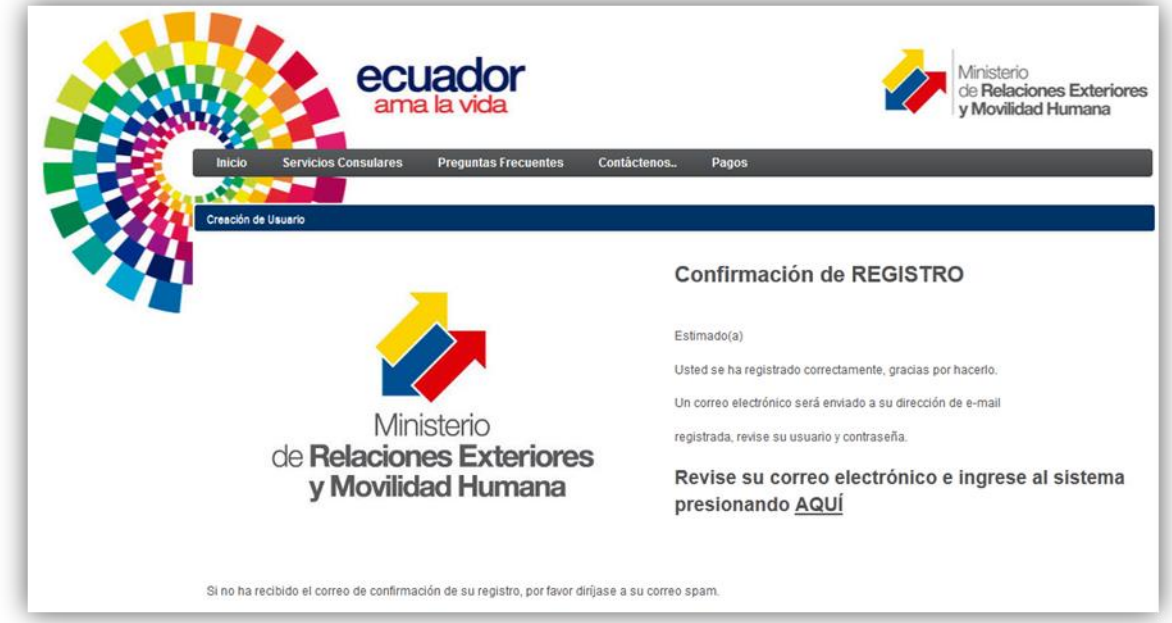

Una vez completado todo el proceso de registro, el usuario recibirá un mensaje de confirmación a la dirección de correo electrónico registrada, el cual contendrá la información que le permitirá ingresar al sistema de Consulado Virtual.

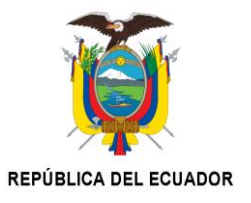

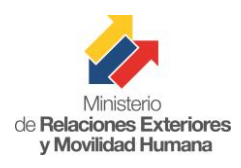

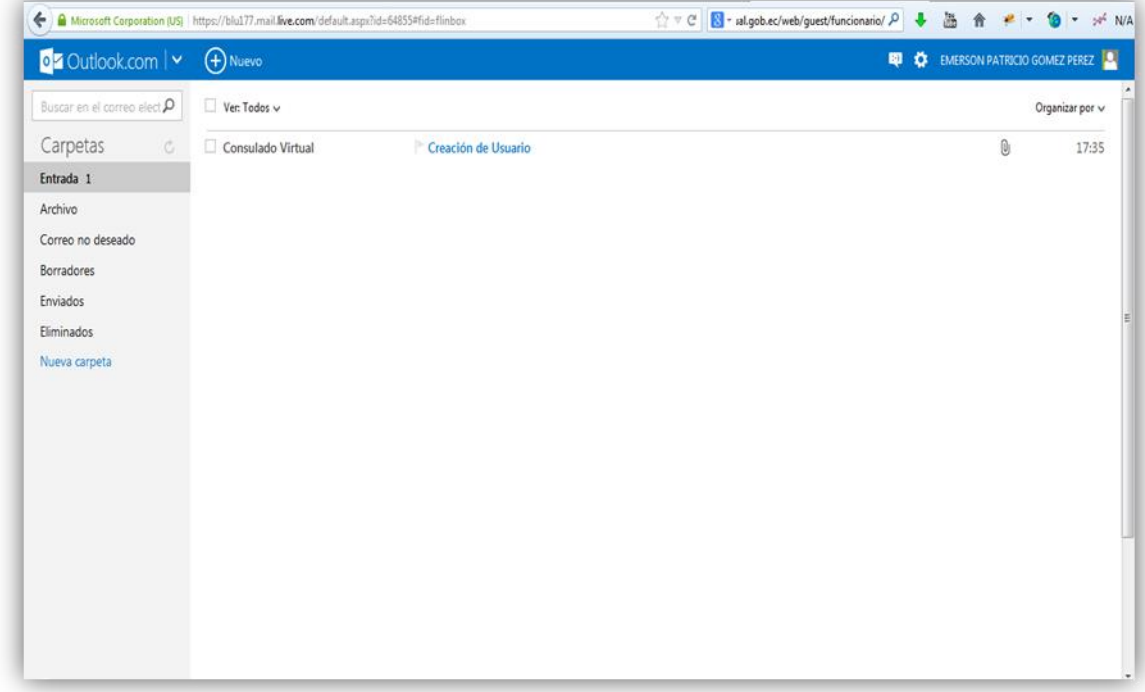

Al abrir el correo "Consulado Virtual – Creación de Usuario", se mostrará en la pantalla el siguiente contenido:

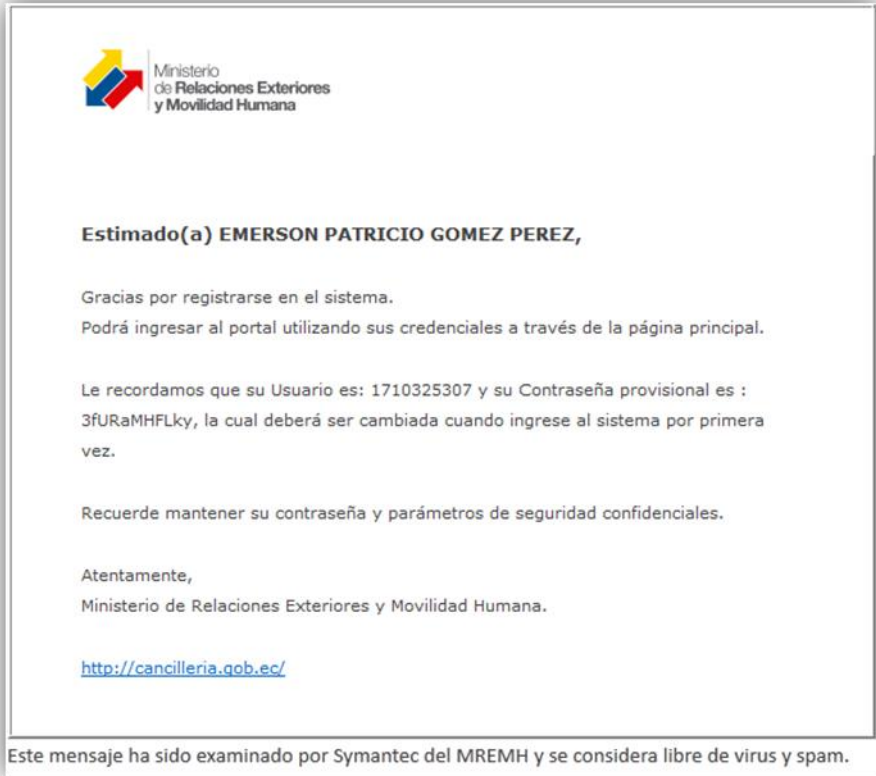

En la imagen superior, se puede apreciar la generación de una clave aleatoria asignada por el sistema, copie la contraseña y diríjase al sitio web www.consuladovirtual.gob.ec.

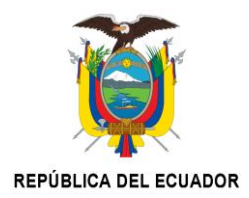

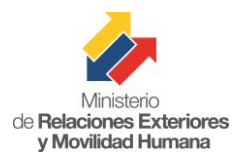

Una vez ahí, digite su usuario que es la cédula de identificación y pegue la contraseña proporcionada en el correo de confirmación. Finalmente de clic en "Inicie Sesión", tal como se muestra en la imagen.

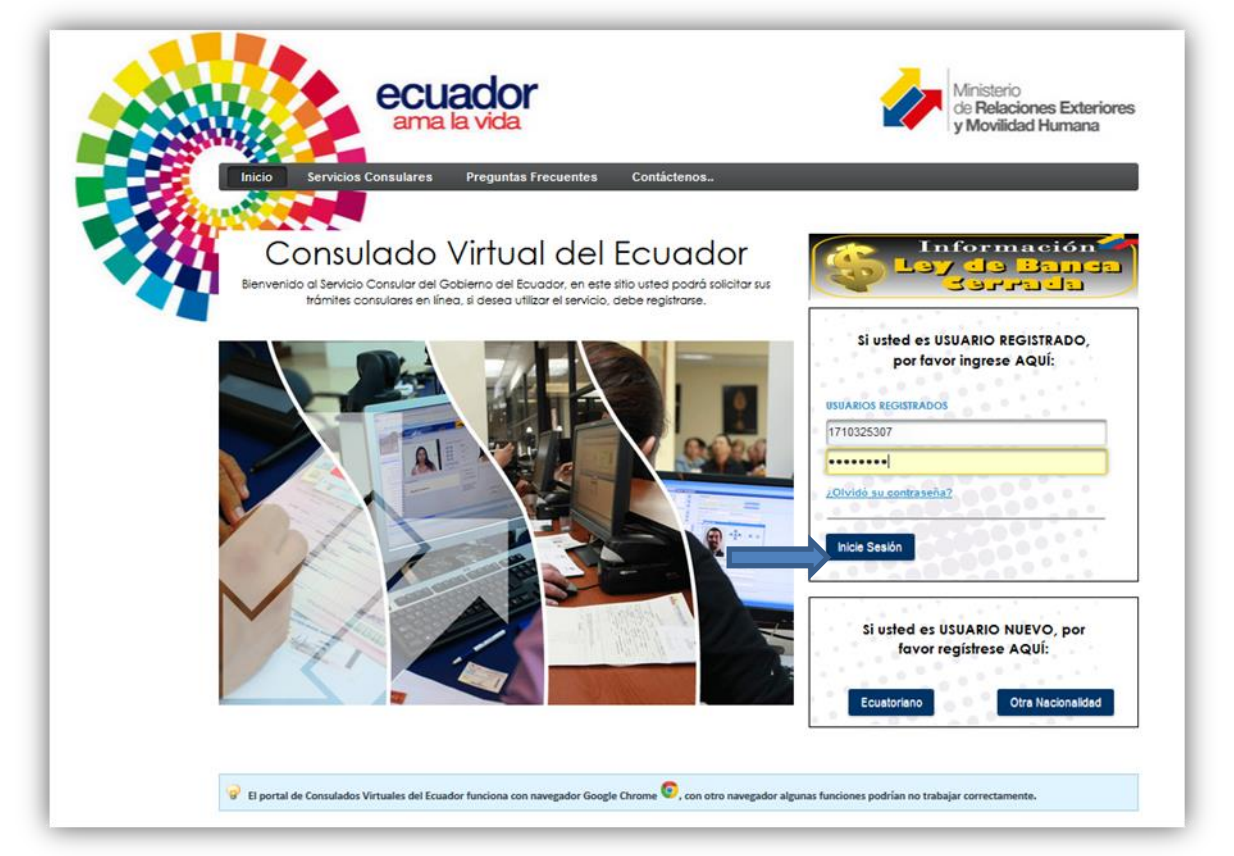

Luego de dar clic en "Inicie Sesión", se le solicitará al usuario ingresar la nueva clave personal, tomando en cuenta las recomendaciones para la clave, como se puede observar a continuación.

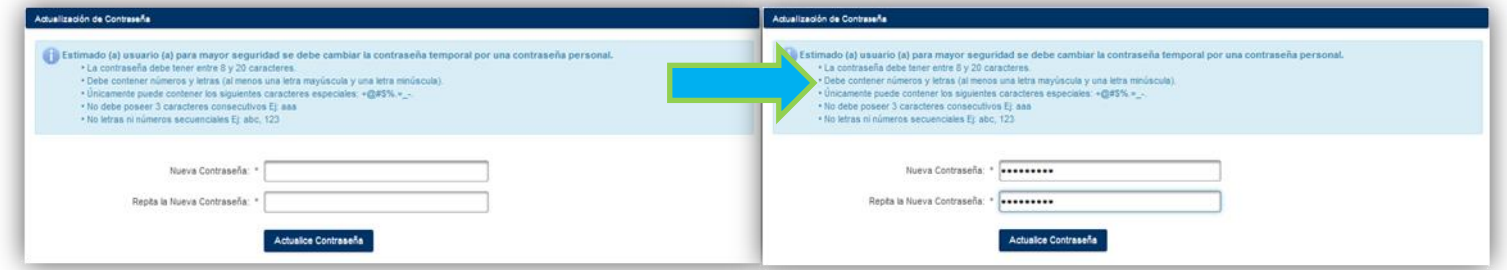

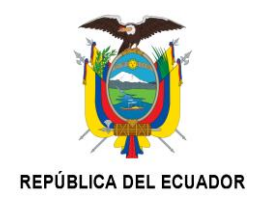

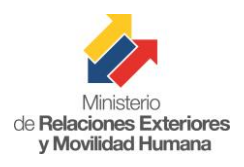

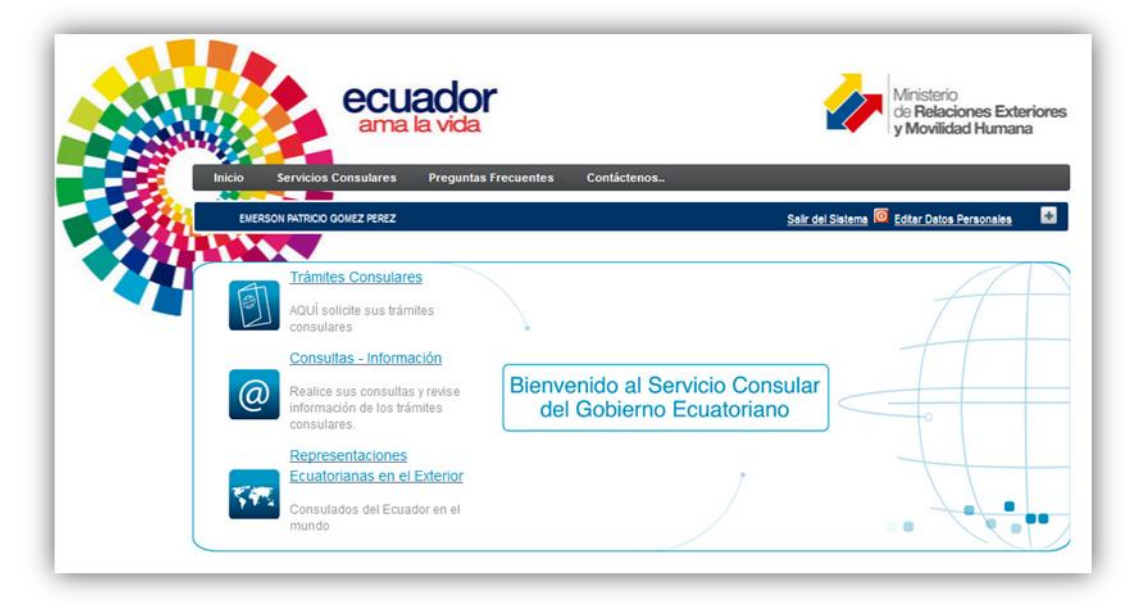

Finalmente se mostrará al usuario la pantalla que le permite acceder a las diferentes operaciones que se realizaran dentro del sistema de Consulado Virtual.

Nota. Todos los registros realizados desde el 22 de septiembre de 2014, serán sujeto de validación, siempre que allí se establezca su residencia fuera del Ecuador.

En caso de los registros realizados antes de esta fecha, favor enviar una solicitud para que se valide su registro en el Viceministerio de Movilidad Humana, dirección electrónica: consejería@cancillería.gob.ec

El proceso de validación consistirá en que, en las siguientes 48 horas de realizado su registro, se realizará una llamada al usuario y con preguntas personales, se verificará su identidad y su residencia.

**ELABORACIÓN**: Empresa Latinus, proveedora de la herramienta. **REVISADO**: Pablo Roberto Sandoval, Dirección de Asuntos y servicios Consulares. **AUTORIZADO**: Paola Prado, Directora de Asuntos y Servicios Consulares, Encargada

Quito, a 22 de septiembre de 2014.